# **Личный кабинет**

Данное руководство содержит описание функционала личного кабинета пользователей (родителей) и операторов организаций.

## **Содержание**

(для быстрого перехода к нужному разделу кликните по наименованию)

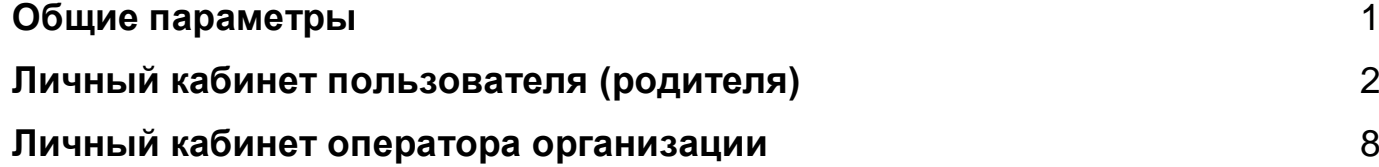

## **Общие параметры**

<span id="page-1-0"></span>Панель быстрого доступа выглядит следующим образом:

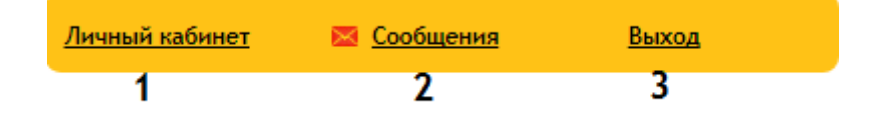

1. **Личный кабинет** - содержит ссылку на быстрый переход в личный кабинет с любой страницы портала.

2. **Сообщения** - небольшой функционал для обмена сообщениями с другими пользователями портала.

Можно также направить сообщение в техническую поддержку следующим образом: нажимаем кнопку *"Новое сообщение"*, в строке *"Кому"* вводим *"Администрация портала муниципальных услуг"*.

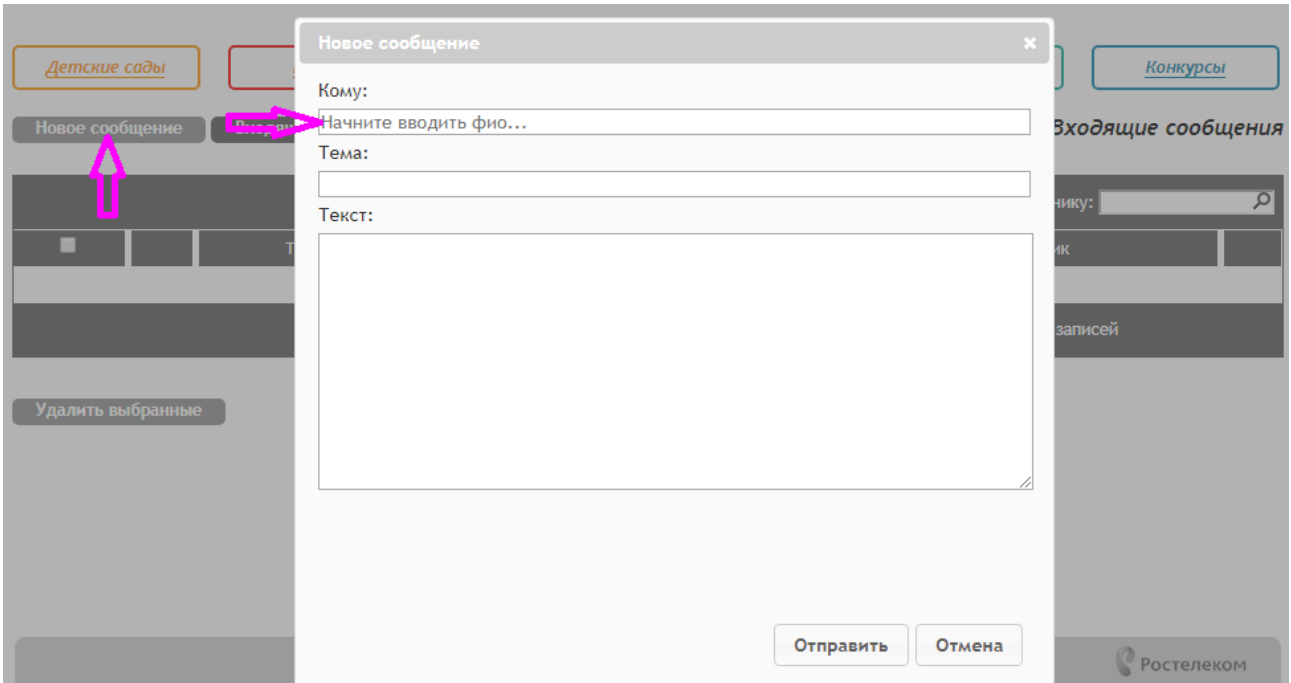

3. **Выход** - после завершения работы в целях безопасности всегда необходимо нажимать на эту кнопку.

### **Личный кабинет пользователя (родителя)**

<span id="page-2-0"></span>Переход в личный кабинет осуществляется нажатием кнопки «*Личный кабинет*» в правом верхнем углу (панель быстрого доступа):

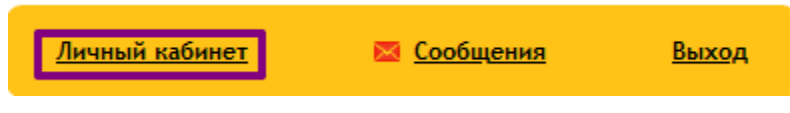

Личный кабинет пользователя содержит следующие вкладки: заявления, дети, документы, должности, подписки, личные данные.

**Дети.** Сначала необходимо заполнить информацию о ребенке. На вкладке *"Дети"* нужно нажать кнопку *"Добавить ребенка"*.

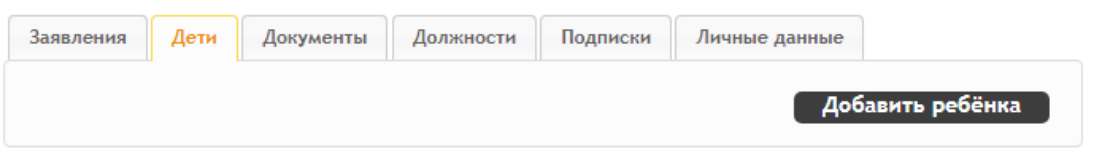

Далее откроется форма, куда необходимо внести данные ребенка:

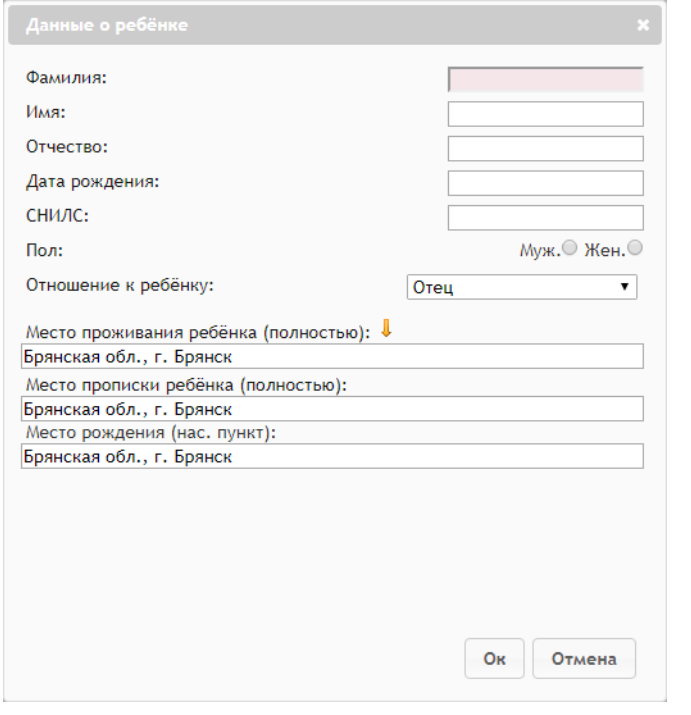

После заполнения информации нажать *"Ок"*.

Данные ребенка (ФИО и дата рождения) отобразятся на вкладке *"Дети"*. Чтобы заполнить более подробную информацию нужно кликнуть по ФИО ребенка.

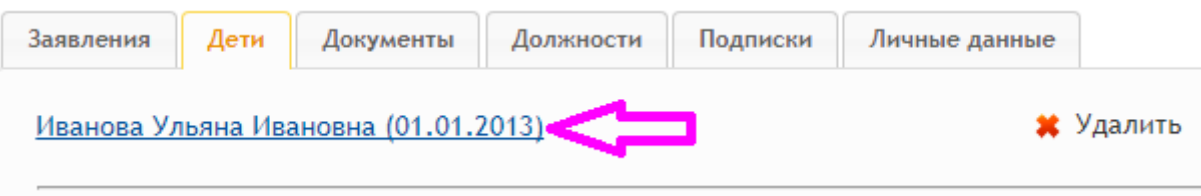

Откроется форма подробной информации о ребенке.

#### Иванова Ульяна Ивановна

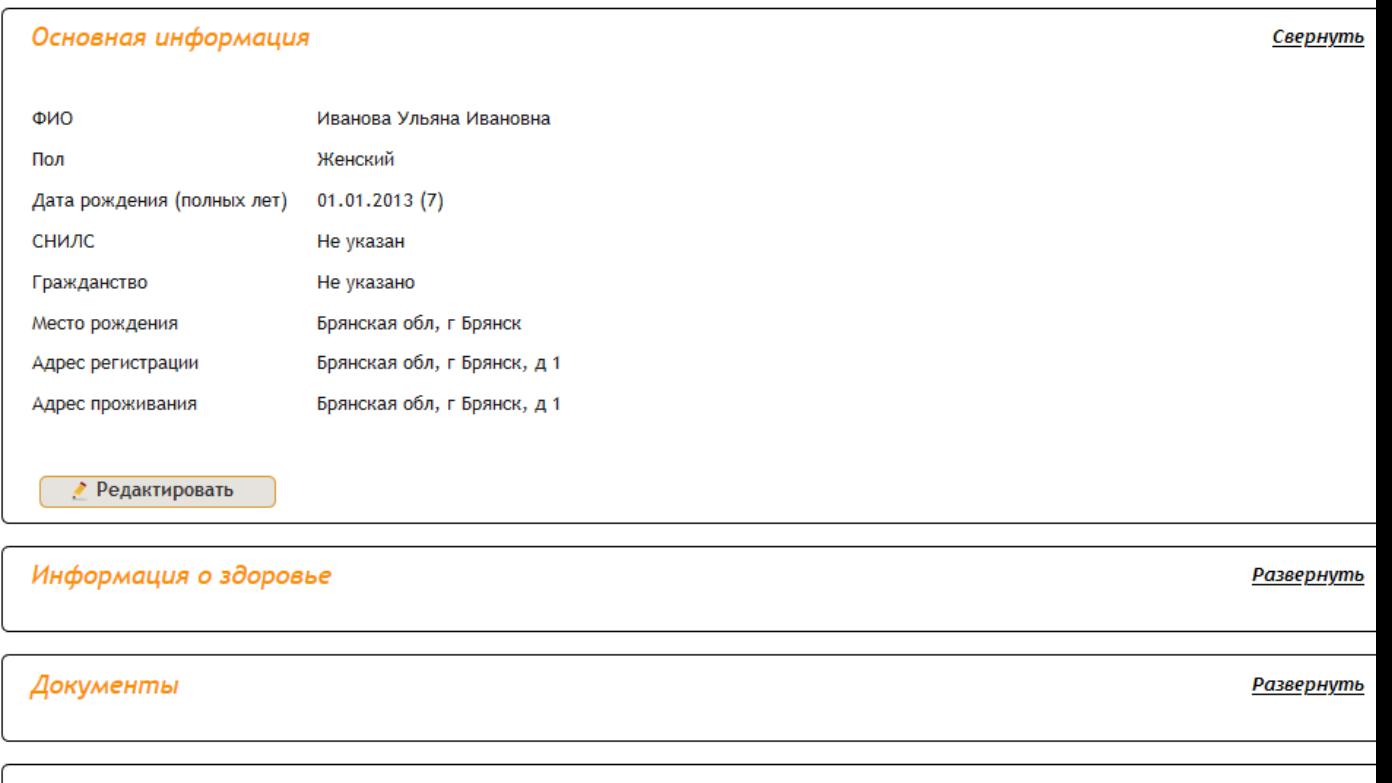

Мать Савченкова Ольга Павловна

В разделе *"Основная информация"* можно при необходимости отредактировать личные данные или адрес ребенка. Для исправления данных нужно нажать кнопку *"Редактировать"*, сделать необходимые изменения и нажать *"Сохранить"*.

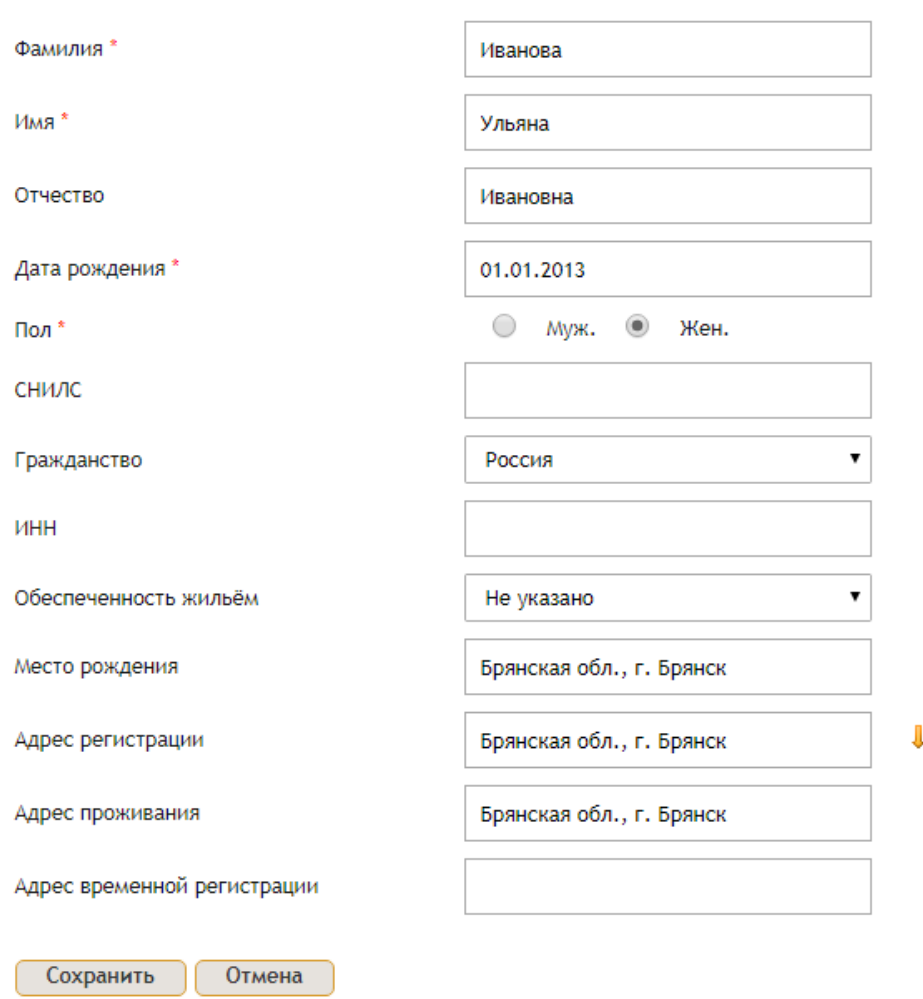

Редактирование основной информации

В разделе *"Информация о здоровье"* указывается информация о здоровье ребенка. Для внесения данных нажмите *"Редактировать"*, заполните формы и нажмите *"Сохранить"*.

Заполнять данный раздел не обязательно.

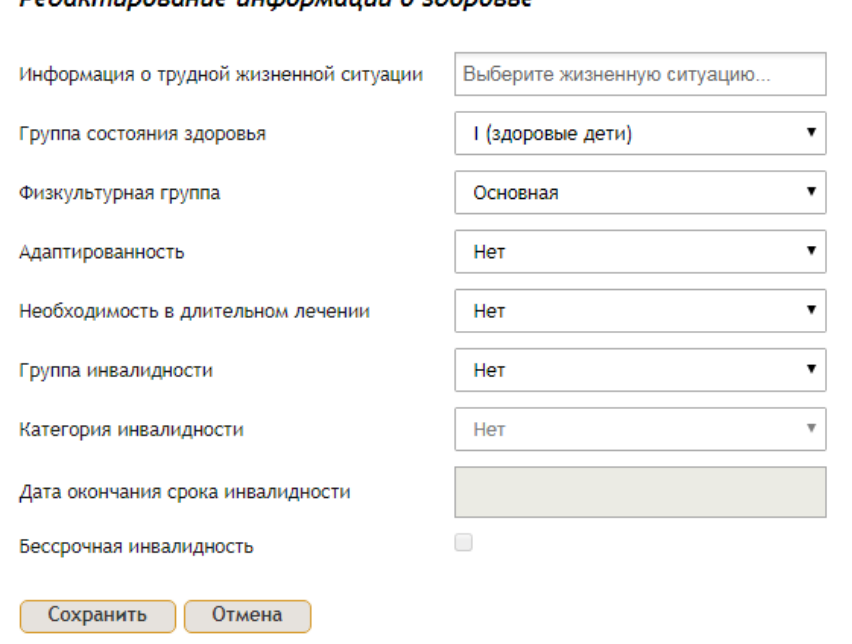

**De Jaumungeauue Judonijauuu o s Jongere** 

В разделе *"Документы"* обязательно нужно внести реквизиты документа о рождении ребенка. Для заполнения нажмите *"Добавить документ"*.

В поле *"Тип документа"* должен быть указан тип *"Свидетельство о рождении"*. Поля со звездочками обязательны для заполнения.

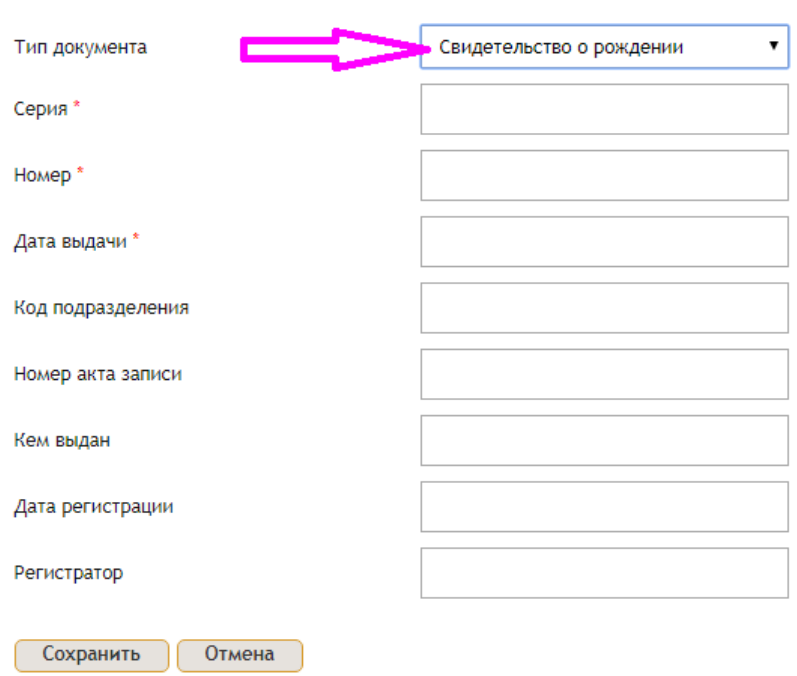

#### Добавление документа

**Заявления.** На вкладке *"Заявления"* отображаются все сформированные пользователем заявления.

**Документы.** На этой вкладке вносятся и хранятся документы пользователя. Для добавления документа нажмите кнопку *"Добавить документ"*. Вкладку заполнять не обязательно.

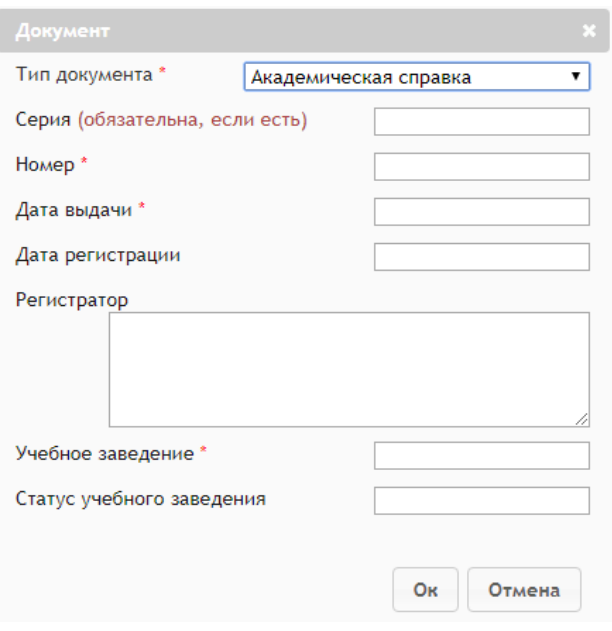

**Должности.** Отображаются места работы. Заполнять не обязательно.

**Подписки.** В данном разделе можно подписаться на новости той или иной образовательной организации. Новости отображаются в личном кабинете справа.

**Личные данные.** Отображается информация, переданная сайтом госуслуг при авторизации через ЕСИА.

После подачи заявления на панели быстрого доступа появляется ссылка *"Мои заявления"*.

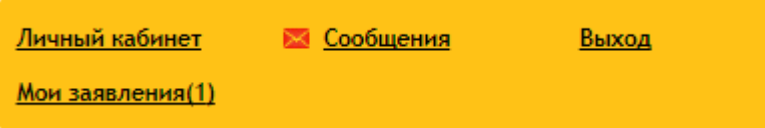

Кликом по ссылке откроется информация о заявлениях с указанием позиции в очереди.

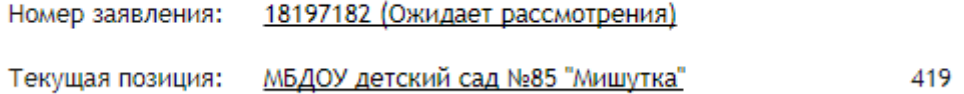

### **Личный кабинет оператора организации**

<span id="page-8-0"></span>Оператору доступно редактирование организации, на которую назначены права. Личный кабинет оператора содержит следующие вкладки: заявления, дети, документы, должности, подписки, личные данные, рабочие области.

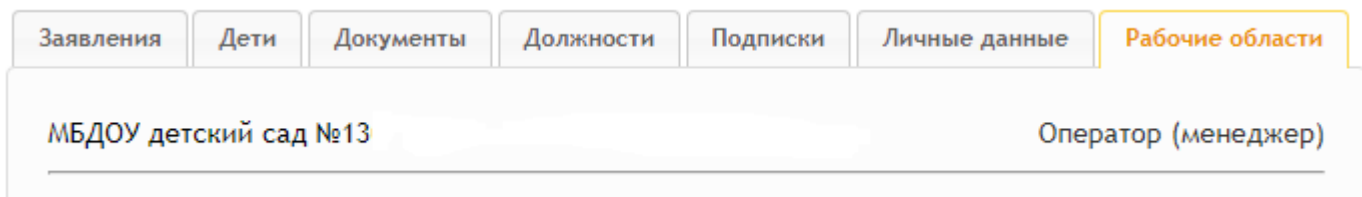

Вкладку *"Дети"* нужно заполнять только если оператор будет подавать заявление на имя своего ребенка.

### *Важно! Данные очередников на этой вкладке вносить запрещено! Иначе оператор будет указан заявителем в заявлении!*

На вкладке *"Заявления"* отображаются заявления, сформированные по данным детей оператора.

На вкладке *"Должности"* отображается должность сотрудника в организации.

### *Важно! Удалять должность на этой вкладке не нужно! После удаления должности оператор потеряет доступ к редактированию организации!*

На вкладке *"Рабочие области"* содержится ссылка на организацию. Кликом по наименованию оператор переходит на главную страницу организации.

Перейти на страницу организации можно и через панель быстрого доступа кликом по наименованию организации.

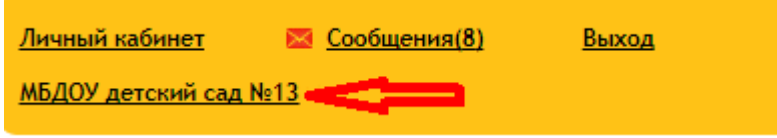